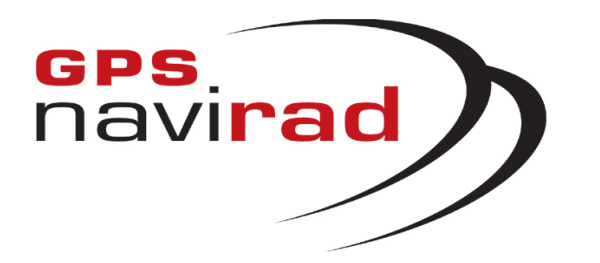

# **MANUEL D'UTILISATIONDU LOGICIEL DE MISE A JOUR***(GPS Navirad V1)*

### **NOTE CONCERNANT LES ANTIVIRUS :**

**Si vous utilisez l'un des ANTIVIRUS suivants:Ava st, Norton, Symantec, Bitdefender, Macaffy, Securitoo (l'antivirus de Wanadoo)**

**Il vous f aut impérativement désactiver votre système antivirus lors du téléchargement. En effet, ces anti-virus déforment le f ormat de fichier utilisé par le Navirad.**

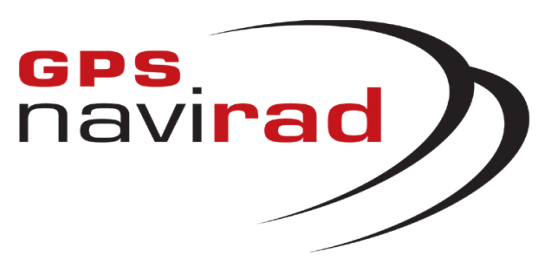

# **I –TELECHARGEMENT**

Connectez vous sur notre site Internet : http://www.gpsnavirad.fr Cliquez sur la section "*Téléchargement V1*", située en haut à gauche de l'écran

### **ETAPE 1 : Télé c h a rgeme n t du l ogi ciel N avirad\_V1**

**1°** Cliquez sur la sous-section « Logiciels »

**2°** Cliquez sur le bouton «Navirad\_V1 ». Une fenêtre apparaît vous demandant si vous souhaitez Exécuter ou Enregistrer le programme, cliquez sur le bouton « Enregistrer »

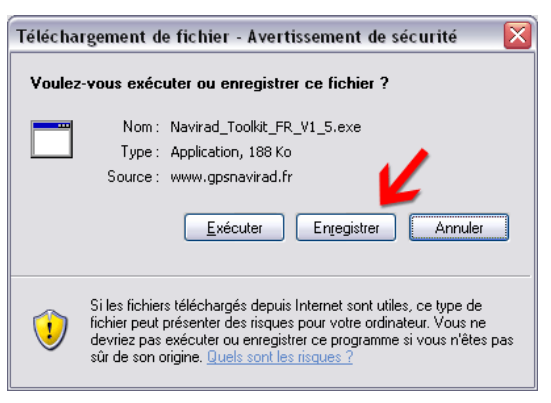

**3°**Une fenêtre apparaît vous permettant de choisir l'endroit où vous all ez enregistrer l e l ogiciel. Sélectionnez l'endroit où vous souhaitez enregistrer le logiciel, par exemple dans "Mes documents", puis cli quez sur l e bouton "*Enregistrer*"

**4°**Une fois que l etéléc h arg ement est termin é, cliquez sur le bouton "*Fermer*"

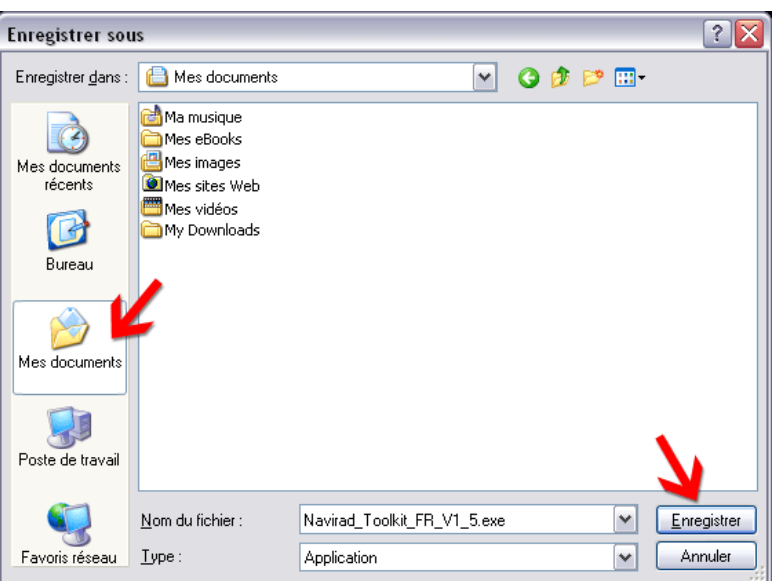

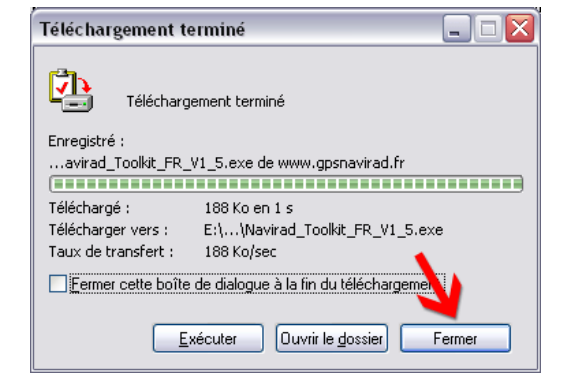

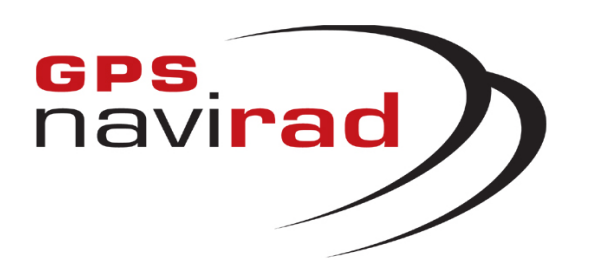

**2°** Cliquez sur le bouton « Fichier de mise à jour - Binfrance.bin ». Une fenêtre apparaît vous demandant si vous souhaitez Enregistrer le fichi er, cliquez s ur l e bouton « Enregistrer »

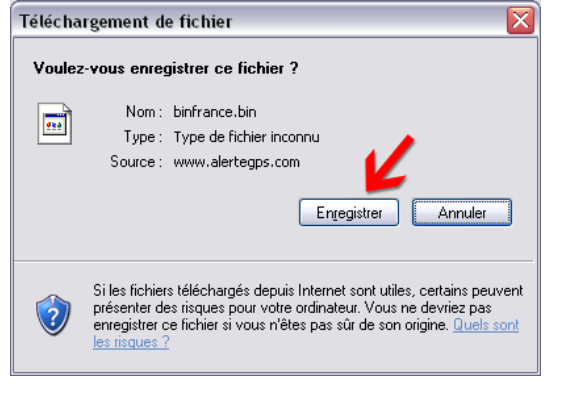

# **ETAPE 2 : Télécharg ement du fichier Binfrance.bin**

**1°**Cliquez sur la sous-section « Fichiers des zones à risques »

**3°**Une fenêtre apparaît vous permettant de choisir l'endroit où vous all ez e nregistrer l e fichi er. Sélecti onnez l'endroit où vous avez enregistré le logiciel Navir a d \_ V1 **(Le fichier Binfrance.bin et le logiciel Navirad\_V1 doivent i mpérativement être enregistrés au même endroit),** par exemple dans "*Mes documents*", puis cliquez sur le bouton "*Enregistrer*"

 $7x$ **Enregistrer** sous  $\nabla$  c  $\phi$   $\nabla$   $\nabla$ **A** Mes documents Enregistrer dans: **nd** Ma musique Mes eBooks Mes images Mes documents **O** Mes sites Web récents Mes vidéos **B** My Downloads Bureau Mes documents Q. Poste de trava Nom du fichier binfrance.bin  $\checkmark$  $E$ nregistrer  $\overline{\mathbf{v}}$ Favoris réseau  $Iype$ Document .bin Annuler

**4°**Une fois que l etéléc h arg ement est termin é, cliquez sur le bouton "*Fermer*"

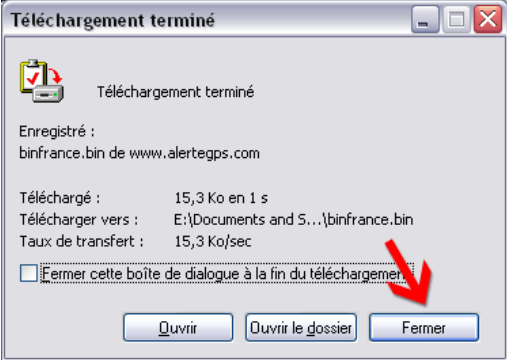

**Remarque : Pour effectuer les mises à jo ur suivantes, il vous suffira de télécharger le fichier Binfrance.bin, il est inutile de télécharger de n o uveau le logiciel Navirad\_V1.**

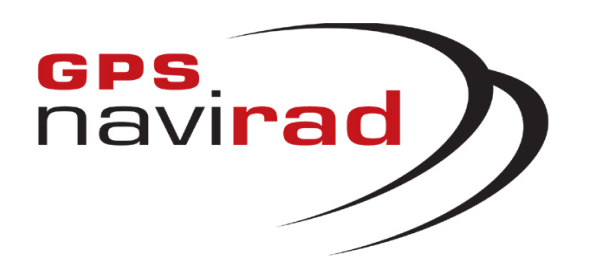

# **ETAPE 3 : Téléchargemen t du pilote USB (driver)**

**Si votre Navirad est équipé d' u n câble USB, il vous f aut télécharger le pil ote (driver) vous permettant d'utiliser c e câble.**

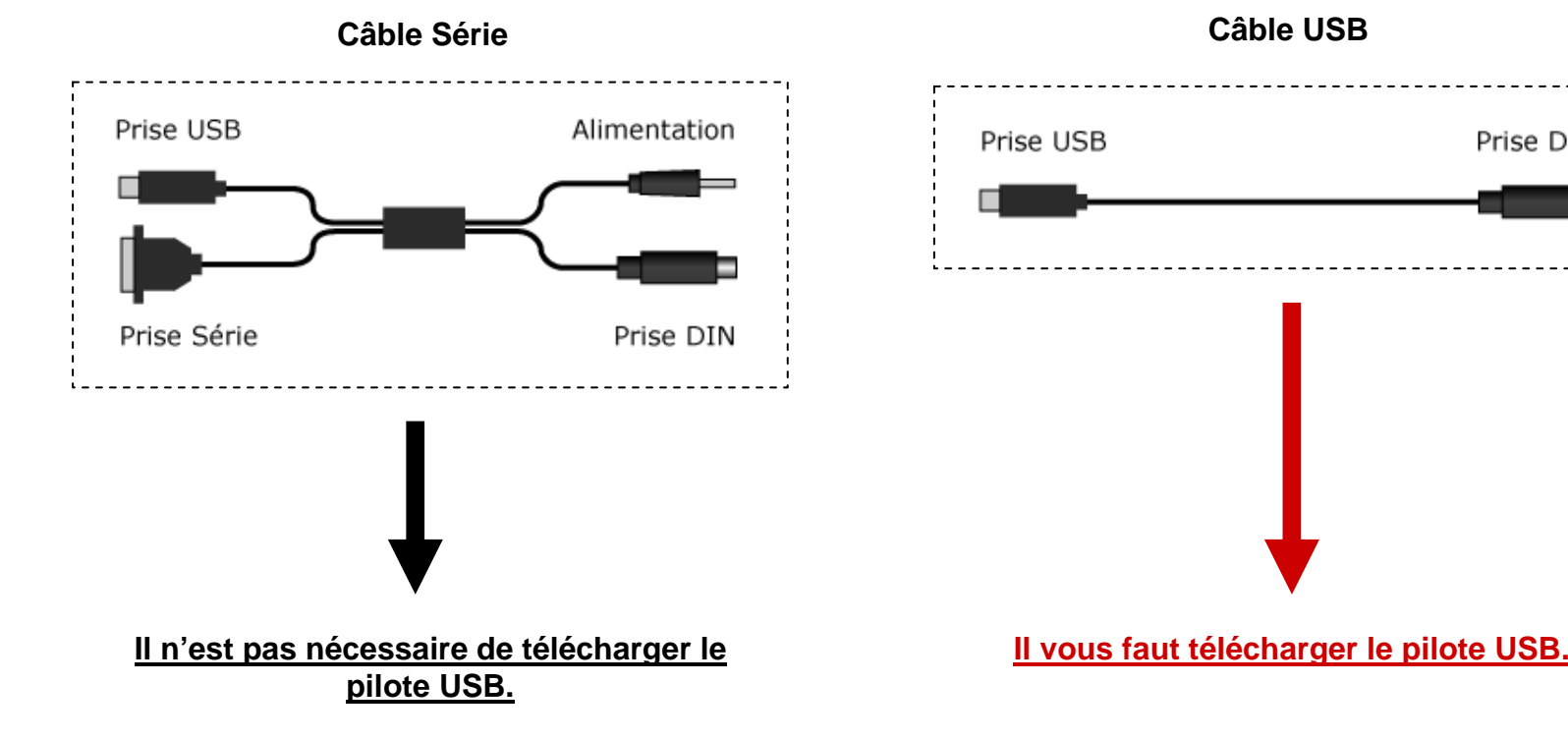

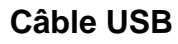

<u>------------------------</u>

Prise DIN

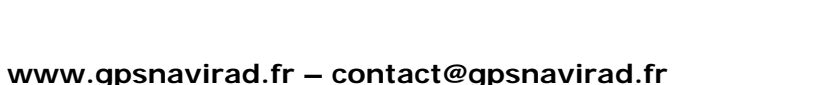

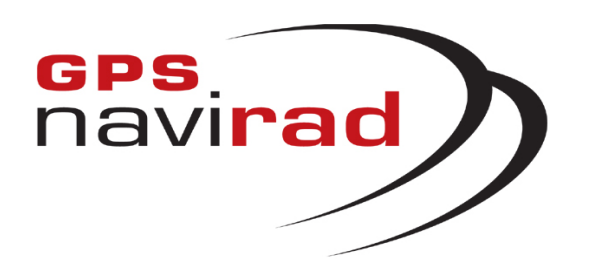

**2°** Cliquez sur le lien « Pilote\_USB ». Une fenêtre apparaît vous demandant si vous souhaitez Enregistrer le fichi er, cliquez s ur l e bouton « Enregistrer »

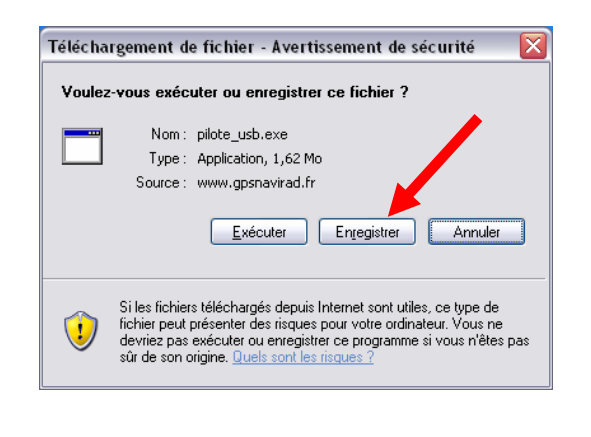

# **ETAPE 3 : Téléchargemen t du pilote USB (driver)**

**1°** Cliquez sur la sous-section « Pilote USB»

**3°** Une fenêtre apparaît vous permettant de choisir l'endroit où vous all ez e nregistrer l e fichi er. Vous pouvez par exemple sél ectionner "*Mes documents*", puis cliquez sur le bouton "*Enregistrer*"

**4°**Une fois que l etéléc h arg ement est termin é, cliquez sur le bouton "*Fermer*"

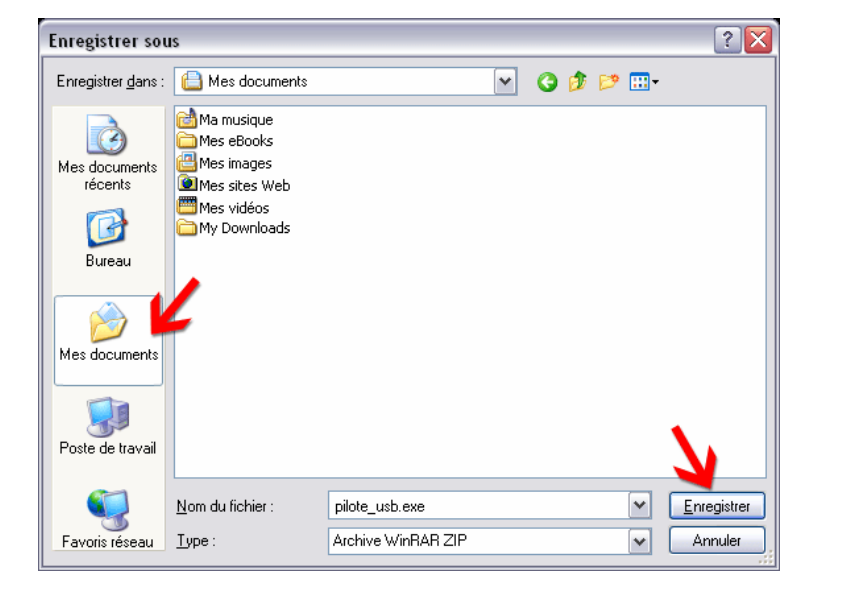

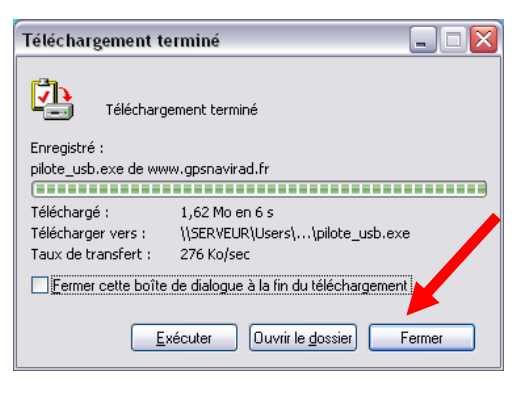

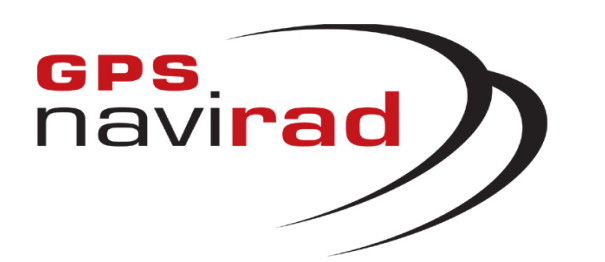

### <u>**II – BRANCHEMENT DU GPS NAVIRAD SUR LE PC**</u>

### **CAS 1 : Câble série**

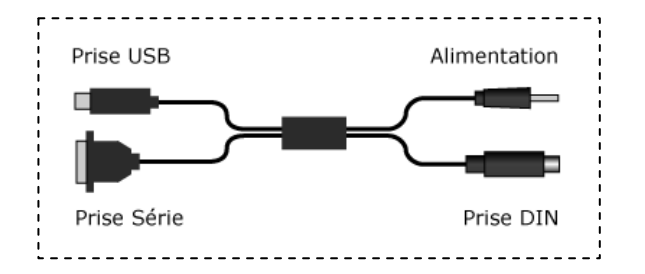

**1° Commencez par brancher le câble de connexion sur votre PC, pour cela relier le câble au p ort série et a u port USB de votre PC. Il faut impérativement brancher le câble sur le port série ET le port USB de votre ordinateur**

(Le GPS Navirad transfert les données par l'intermédi aire du port série et est alimenté électriquement par l'intermédiaire d u port USB).

**2° Ensuite, vous p o uvez brancher le câble sur votre GPS Navirad, p o ur cela relier celui-ci aux deux connecteurs qui sont situés sur la gauche de votre appareil.**

Remarque: Si votre PC ne possède pas de port série (RS232), il vous faut faire l'acquisition d'un câble USB ou d'un convertisseur Série/USB.

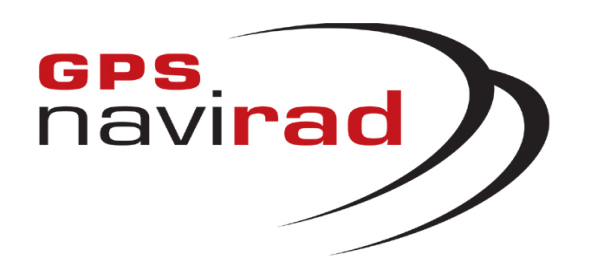

# <u>**II – BRANCHEMENT DU GPS NAVIRAD SUR LE PC**</u>

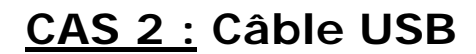

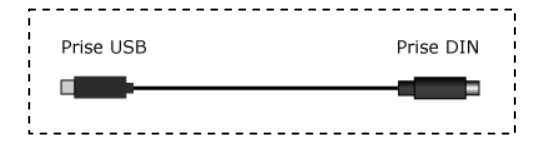

**Attention: Il faut commencer par installer le pilote (driv er) a vant de brancher le câble USB sur votre PC.**

#### **1° Lancement de l'installation**

Allez dans l e répertoire dans l equel vous avez enregistré le fichier Pilote\_USB.exe, par exemple, dans « Mes Documents ». Faite un double clic s ur le fichier pour lancer l'installation du pilote.

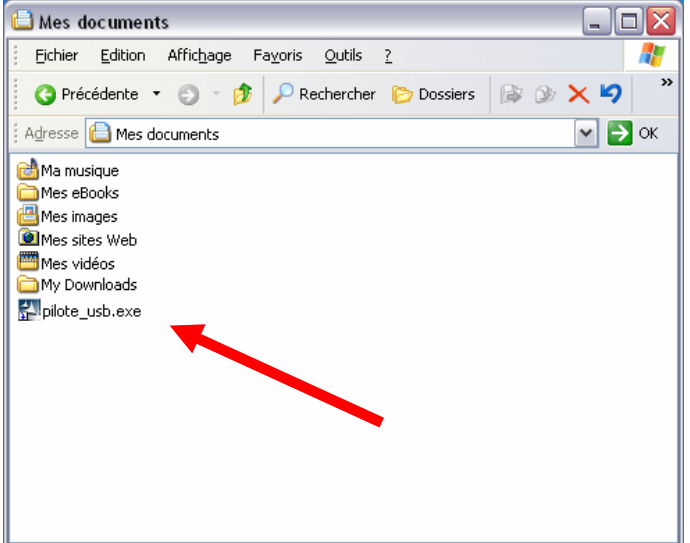

**2°** Si vous voyez a pparaître l a fenêtreci-dessous, cliqu ez sur le bouto n « Exécuter ».

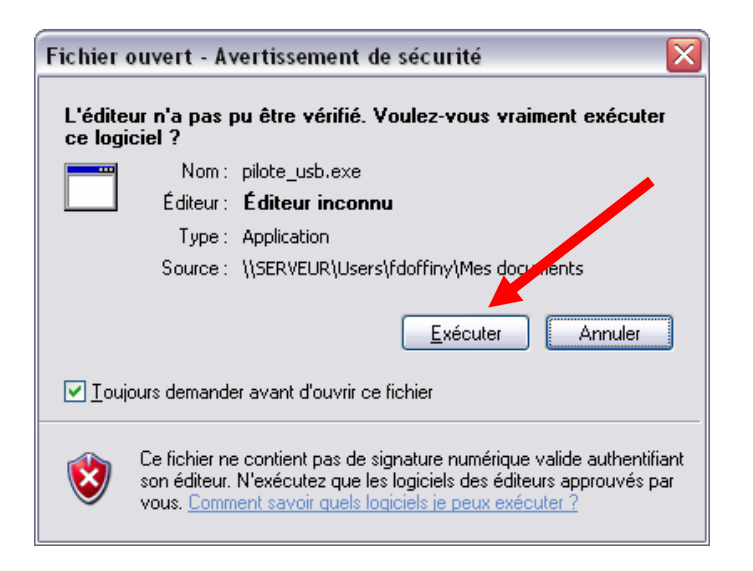

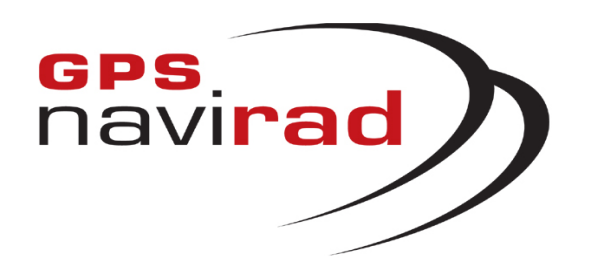

## <u>**II – BRANCHEMENT DU GPS NAVIRAD SUR LE PC**</u>

Cliquez sur le bouton « Next », puis cliquez sur le bouton « Finish ». Le pilote de votre câble USB est installé.

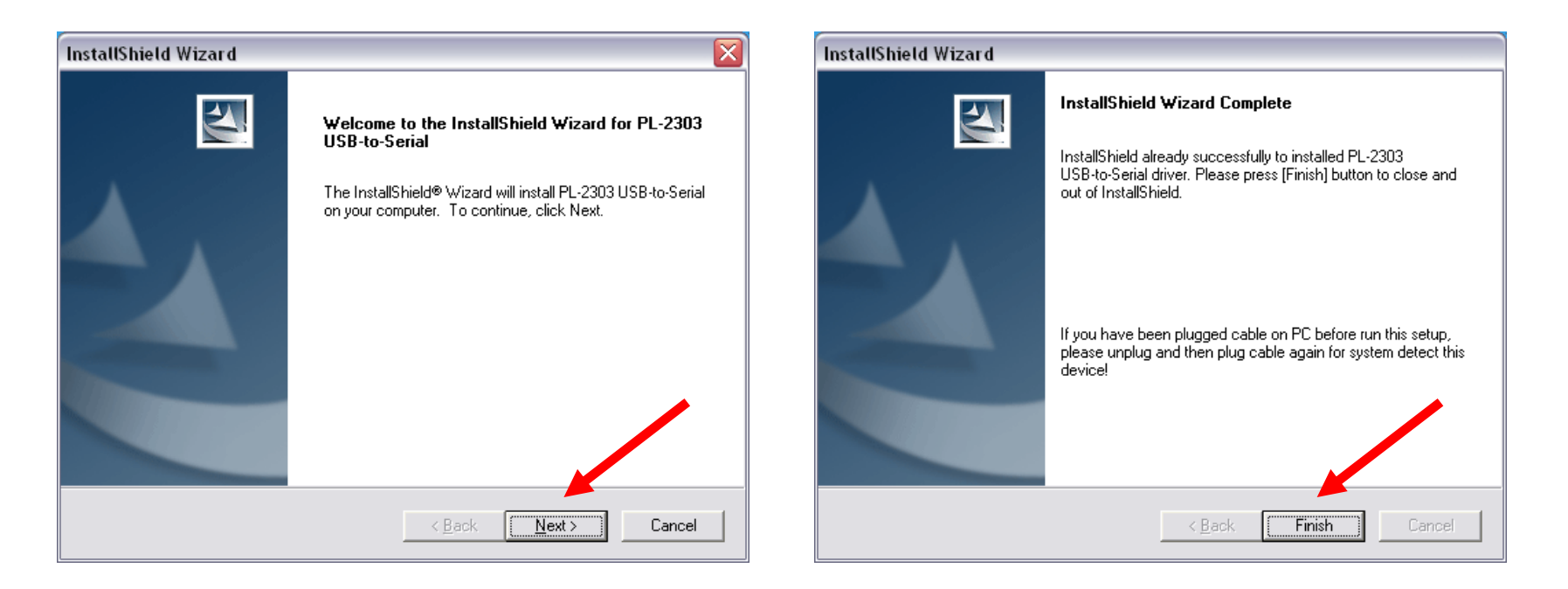

Une fois l'installation terminée, vous pouvez brancher l e câble sur votre PC puis le relier à votre Navirad. (Vous entendrez alors un léger grésillement qui est tout à fait normal).

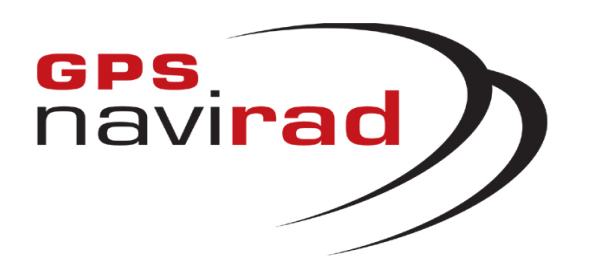

### **III – MISE A JOUR DU GPS NAVIRA D**

### **ETAPE 1 : Lance z N avirad\_V1.exe ETAPE 2 : Sélectionnez le Port de communication**

**1° Sélection du Port de communication série auq uel est relié votre N AVIRAD**

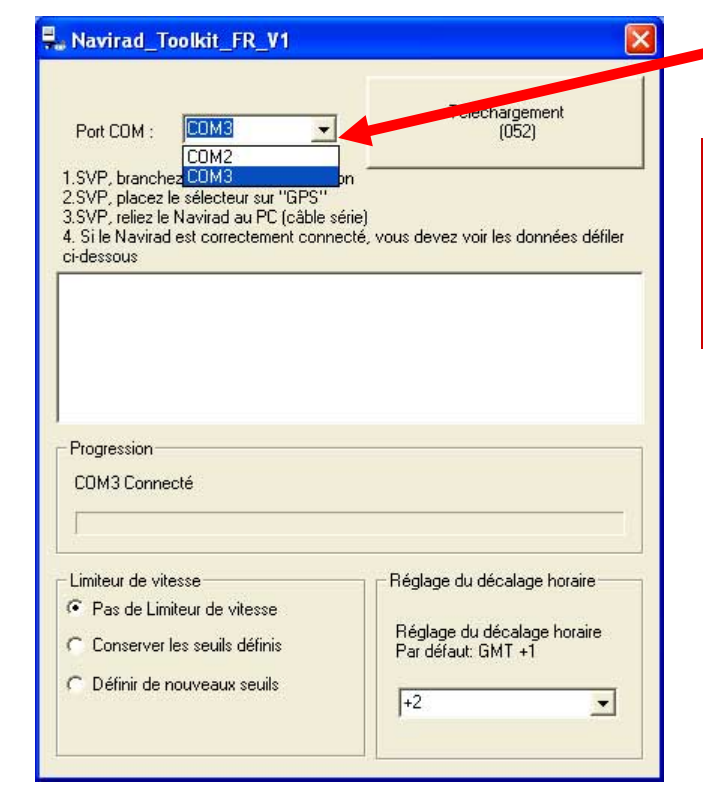

**Attention, le sélecteur situé sur la droite de votre Navirad doit être situé sur la position GPS (et non sur la position D OWN c o m m e indiqué dans la notice).**

**2° Si vous avez sélectio n n é le p ort de communication correct, vous devez voir défiler les données GPS en provenance du NAVIRAD d ans la fenêtre d'affichage.** 

Si les données ne défilent pas dans la fenêtre d'affichage, essayez de déplacer l e sélecteur de l a position GPS vers DOWN puis à nouveau sur GPS.

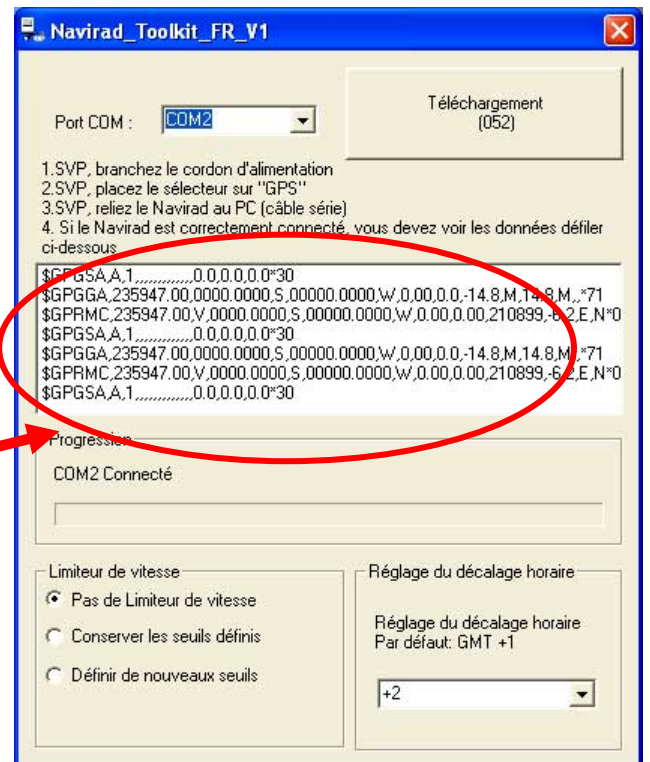

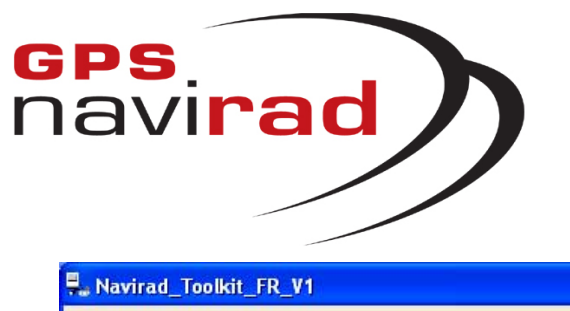

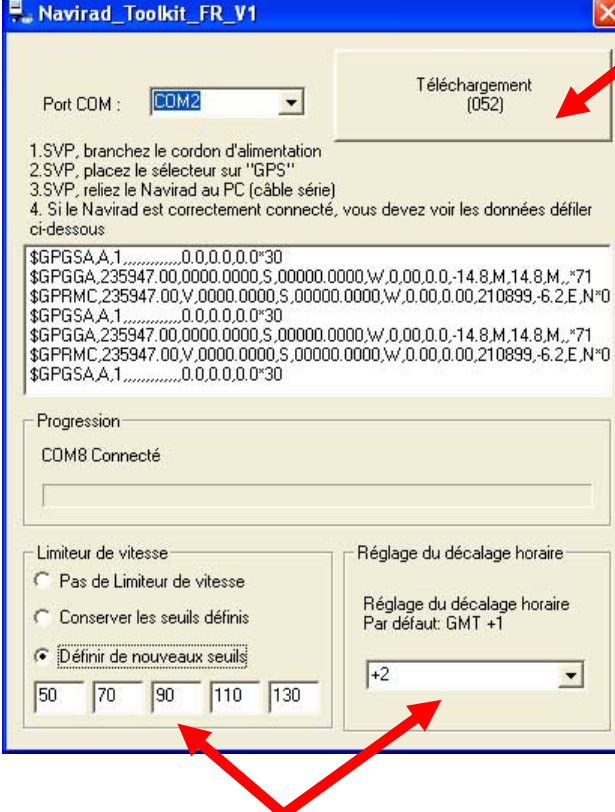

**1° ATTENTION :** C'est à cette étape que vous pouvez choisir de mettre en oeuvre la fonction limiteur de vitesse en choisissant jusqu' à 5 seuils d'alerte de s urvitess e per sonnels. Vous pouvez également r égler le décalage de l'horloge par rapport à l'heur e GMT.

# **ETAPE 3 : Mise à Jour**

**2° Cliquez sur le bouton « Télécharg e me nt » pour démarrer le chargement d'une nouvelle version de la bas e des zones à risque de votre GPS NAVIRAD** Si cette zone apparaît en grisé ou que le numéro de version de mise à jour (dans cet exemple 052 – Mai 05/2<sup>ème</sup> mise à jour) est plus ancien que celui qui s'affiche au démarrage sur l'écran de votre GPS NAVIRAD, vérifiez que vous avez bien téléchargé la dernière version du fichier de mis e à jour « binfrance. bin » sur notre site WEB et recopiez celui-ci dans le même répertoire que celui ou se trouve le logiciel de mis e à jour « Navirad\_V1.exe ».

**Contract Product Product** 

**3°** Peu après avoir cliqué sur le bouton « Téléchargement », la phase de mise à jour démarre par l'initialisation de votre NAVIRAD

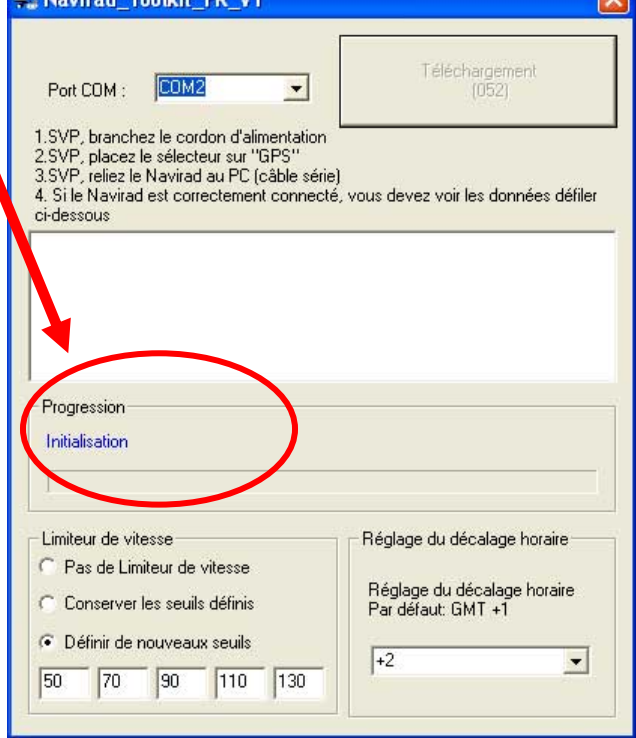

 $\sim$ 

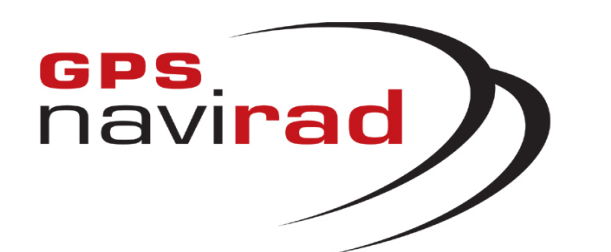

# **ETAPE 3 : Mise à Jour**

**1°** Vous pourrez suivre la procédure de mise à jour au moyen des informations de statut affichées dans cette zone et de l'évolution de l a barre de progression.

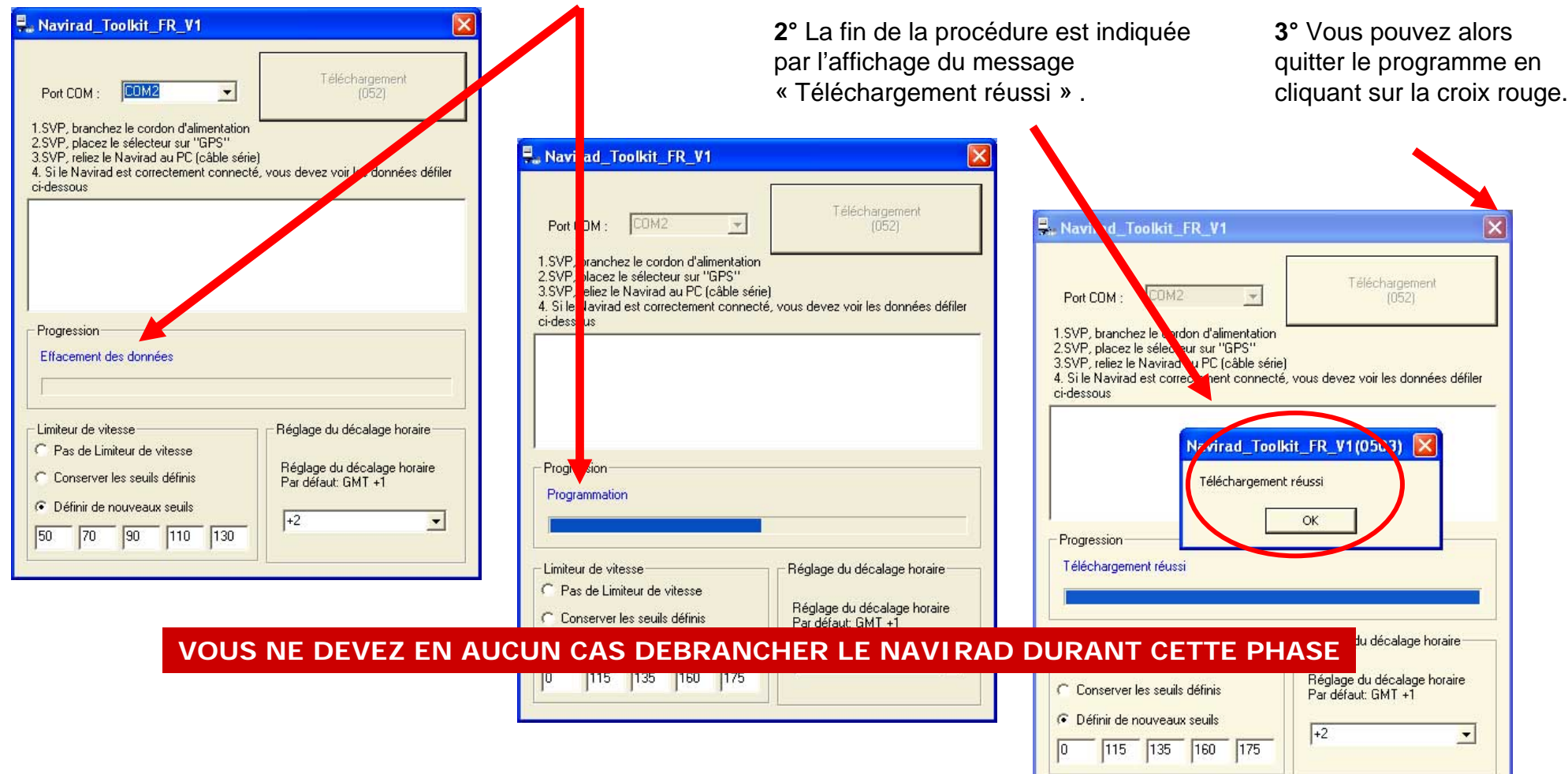

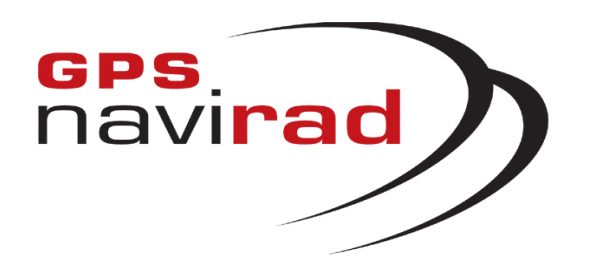

### **IV – E R REURS F REQ U ENTES**

**ERREUR 1 : Apparitio n d'u n me s s a ge d'erreur a u lancement du logiciel Navirad\_V1.exe**

L'apparition au démarrage du l ogiciel de mise à jour (Navirad\_V1.exe) de l'un des deux m e s sages s uivant s signifie que le fichier de mise à jour « binfrance.bin » (fichier des zones à risque) est absent du r épertoir e ou endommagé (il ne faut pas modifier le nom de ce fichier). Vérifiez que l e fichier est présent dans le même répertoire que le logiciel Navirad\_V1.exe. S'il est présent, il est sûrement endommagé et vous devez donc procéder à un nouveau t éléchargem ent à partir du site W E B. Dans l e cas contraire, copiez le fichier dans l e même répertoire que l'application avant de la relancer.

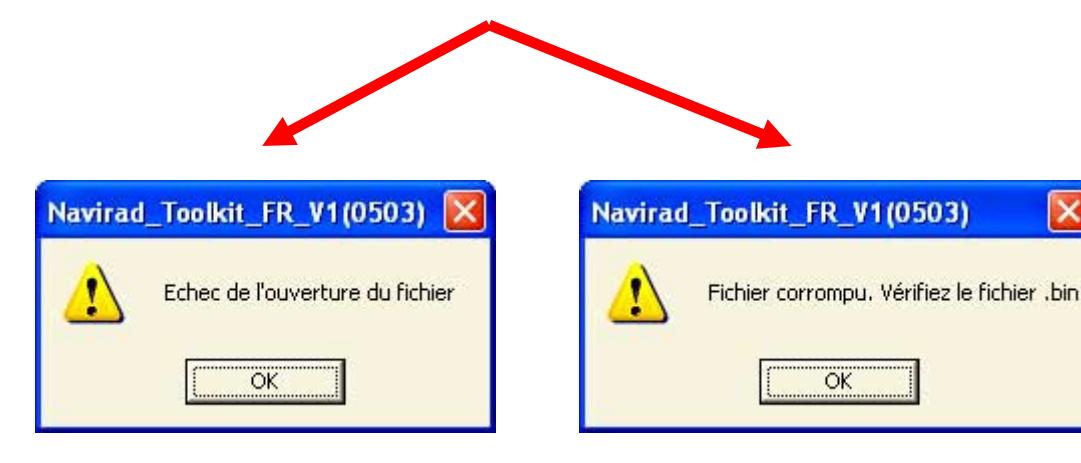

Suite àce message d'erreur, le bouton de téléchargement a p p araît en grisé.

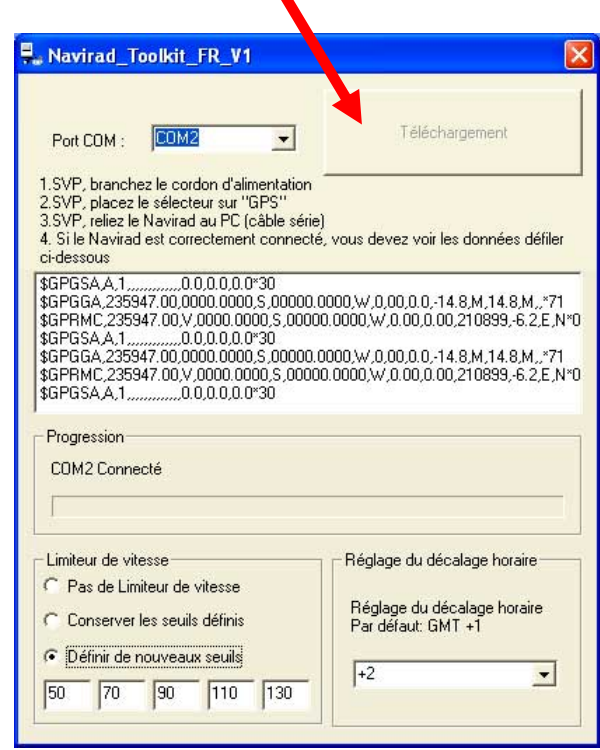

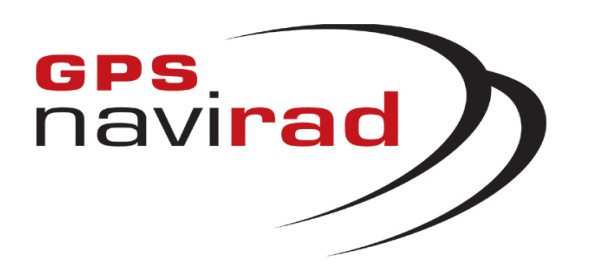

#### **Les données ne défilent pas à l'écran**

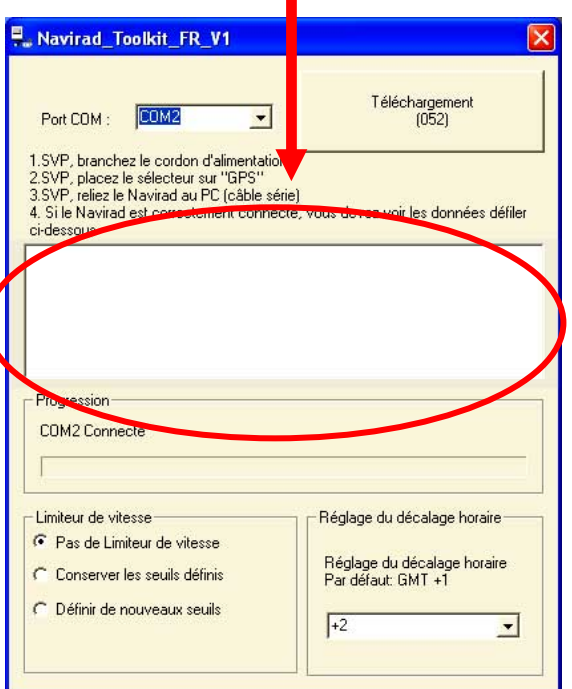

### **ERREUR 2 : Les données ne défilent pas dans la fenêtre du logiciel Navirad\_V1.exe**

**Si votre PC utilise Windows 98, télécharger la v ersion spécifique d u l ogiciel Navirad\_V1\_Win98 dédiéàWindows 98.**

**1°** Si vous utilisez le câble de connexion Série, Vérifier que vous avez connecté le câble au port série <u>ET</u> au port USB de votre PC. Il faut impérativement que les deux pri ses soient branchées.

**2°** Vérifier que le bouton situé sur la droite du Navirad est sur la position GPS (et non la position DOWN).

**3°** Si cela est possible, essayez d echanger l e port de communication.

**4°** Es s ayez de débrancher puis de brancher à nouveau le câble de connexion au N avirad. Sinon quittez l'application Navirad\_V1 en cliquant s ur la croix r ouge en haut à droite puis relancez la.

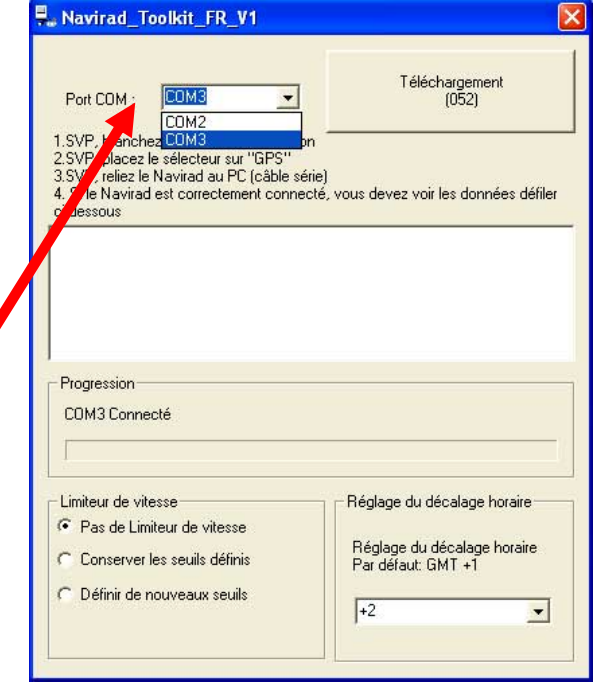

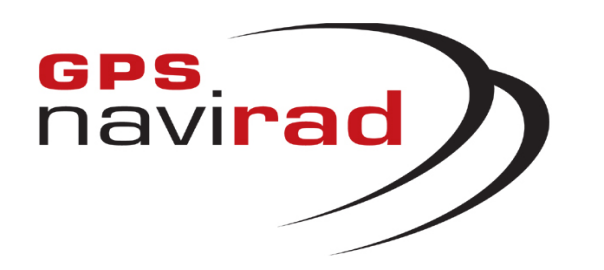

**ERREUR 2 : Les données ne défilent pas dans la fenêtre du logiciel Navirad\_V1.exe**

**5° Si après avoir vérifié les quatre points précédents vous ne vo y ez touj o urs pas les do n nées défiler à l'écran, cela est d u au fait q ue les p orts de communication de votre PC sont bloqués par un autre périphérique (Les ports** de communication ont été ouverts par un autre périphérique et n'ont pas été refermés après utilisation, d'où l'impossibilité d'accéder àces ports. Ce problème n'est aucunement du au Navirad).

Pour débloquer l es ports de communication de votre P C, il vous faut désinstaller temporairement les périphériques posant problème (Les périphériques les plus susceptibles de bloquer les ports de communication, sont: les Pocket PC, les PDA, les appareils photos numériques, les modems, les tél éphones portables, les clés Bluetooth…). Il est à noter que les périphériques pouvant bloquer les ports de communication sont des périphériques utilisant les ports Série ou l es ports USB de votre PC ( En effet, les périphériques USB créent des ports COM virtuel).

Pour désinstaller un périphérique, il faut vous rendre dans le gestionnaire de périphérique. Pour cel a, cliquez sur le menu « Démarrer » puis cliquez sur « Panneau de configuration ». Cliquez sur l'icône « Système » puis sur l'onglet « Matéri el » et enfin sur le bouton « Gestionnaire de périphérique ». Déployer l'arborescence du gestionnaire de périphérique afin de faire apparaître le ou les périphériques concernés. Une fois le périphérique identifié, faite un clic droit sur celui-ci et sélectionnez « Désinstaller », cette opération va libérer les ports COM de votre PC (Remarque: lorsque vous redémarrerez Windows, le périphérique sera automatiquement détecté et se réinstallera automatiquement).

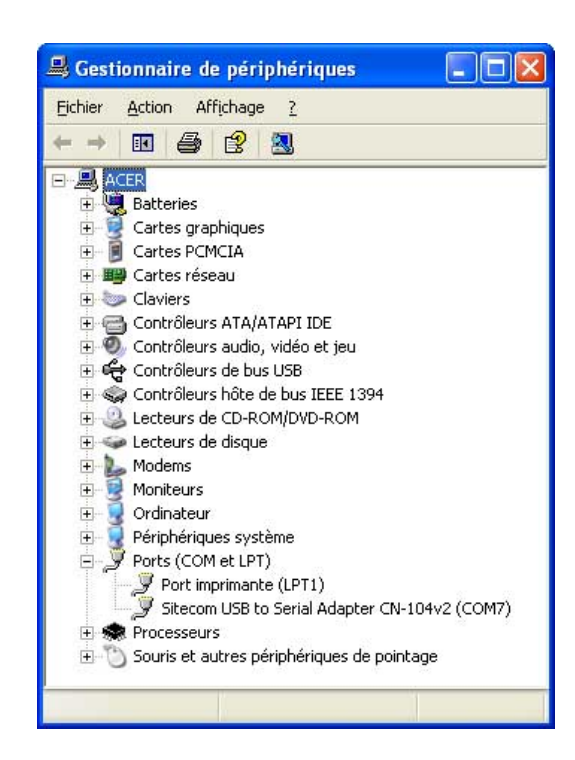

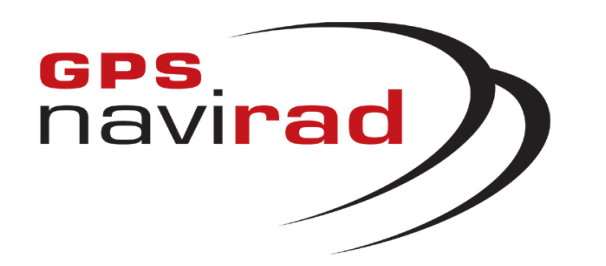

**ERREUR 3 : Apparitio n d'u n me s s a ge d'erreur après avoir cliqué sur le bouton « Téléchargemen t »**

**Cas 1 Si vous cliquez sur le b outon «Téléchargement »alors que vous n'aviez pas vu les données défiler à l'écran, il est n ormal q u'u n message d'erreur apparaisse.**

Il faut impérativement que les données défilent à l'écran avant de cliquer sur l e bouton « Téléchargement », en effet si vous ne voyez pas apparaître les données, c ela signifie que la connexion entre le Navirad et votre PC n'est pas correcte. Vous pouvez corriger ce probl ème en suivant l a procédure indiquée dans c e manuel (voir ERREUR 2 : Les données ne défilent pas dans la fenêtre du l ogiciel « Navirad\_V1.exe »)

**Cas 2 Il vous faut désactiver votre antivirus, voir p age 1.**

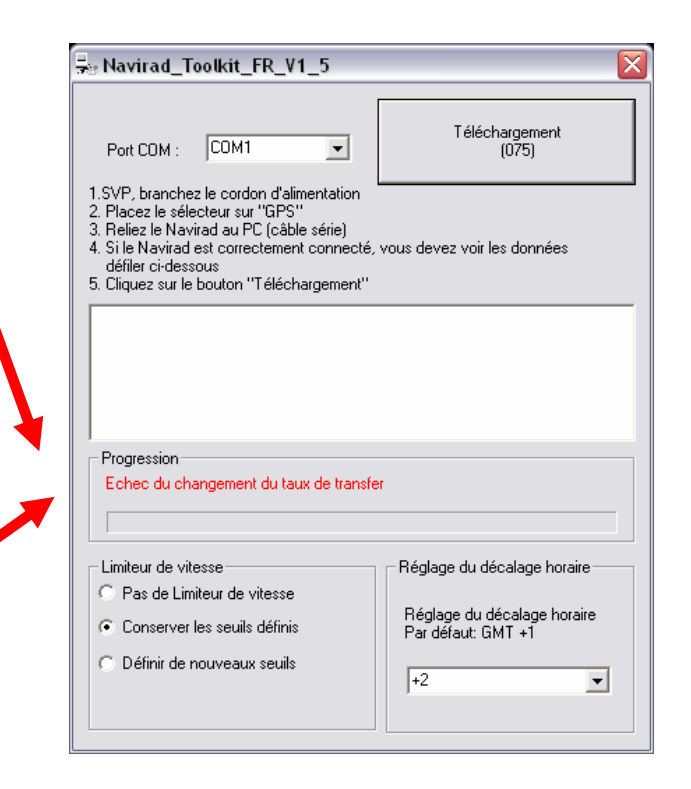